## **Payment instruction**

**1. Log In**: Visit our website (https://erasmus-week.uz.zgora.pl) and log in to your account (A) using your e-mail address and password. If you don't have an account yet, you can easily create one by clicking on the "Join conference" button (B) and following the prompts. You can find both buttons in upper right corner of the website.

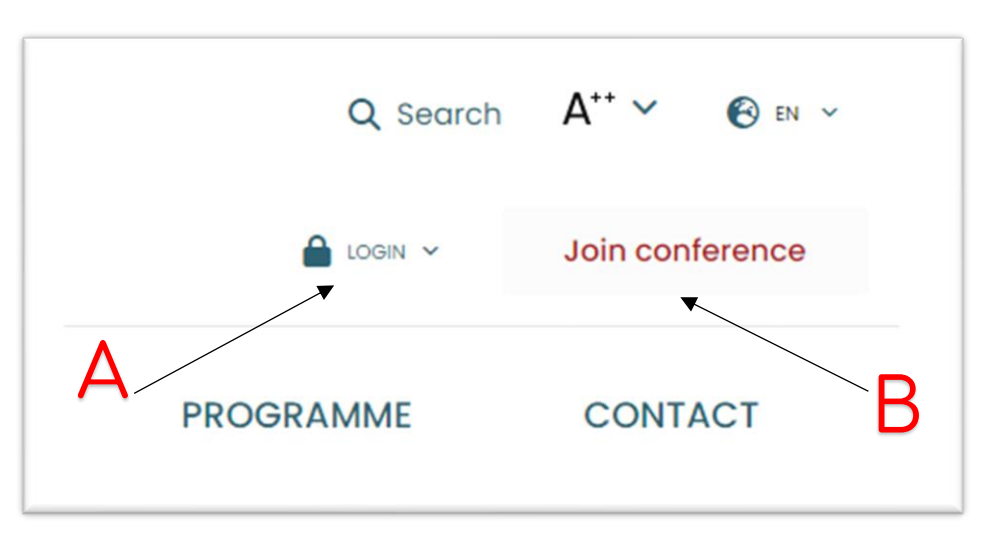

**2. Navigate to Payment Page**: Once you're logged in, navigate to the "Account settings" section of our website. (C)

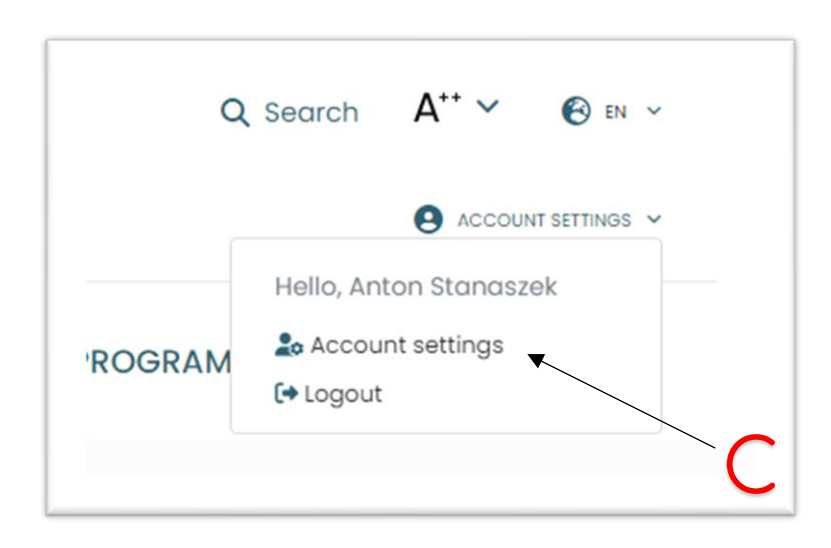

You will be presented with "User account" page. From here navigate to "Conference payments" (D)

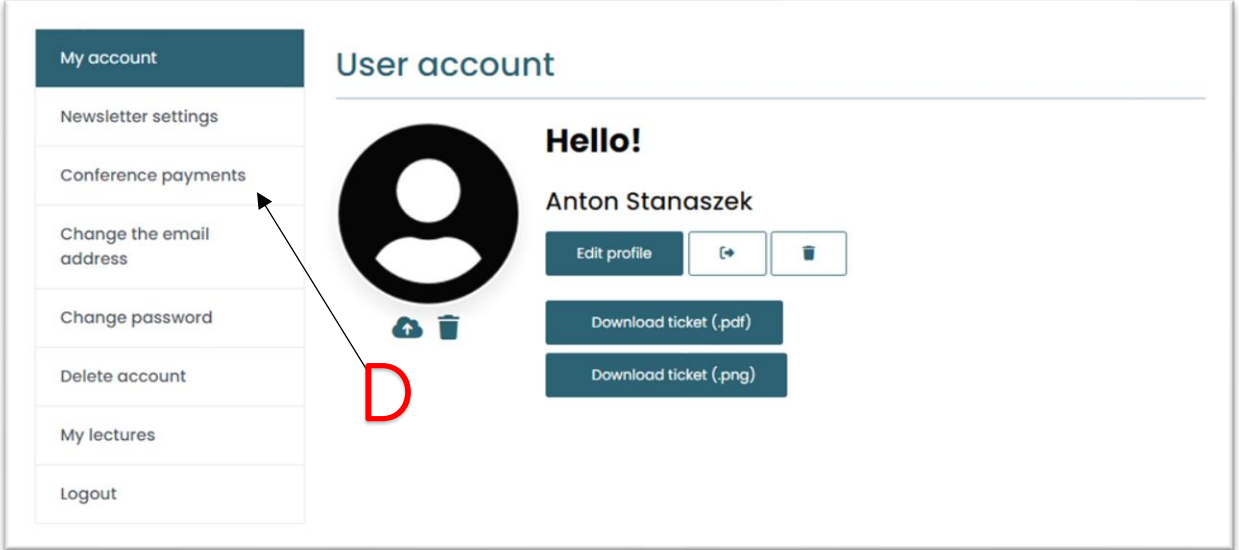

**3. Complete Payment**: Once you're on "Conference payments" page, navigate to the row with the appropriate payment, confirm that you read "Payment Regulations" by clicking the checkbox (E1), then click "Pay" button (E2). Now you will be presented with przelewy24.pl form (F). Choose payment method, fill in payment information, review and confirm. If done correctly you should see "Done" text (G) next you your payment details.

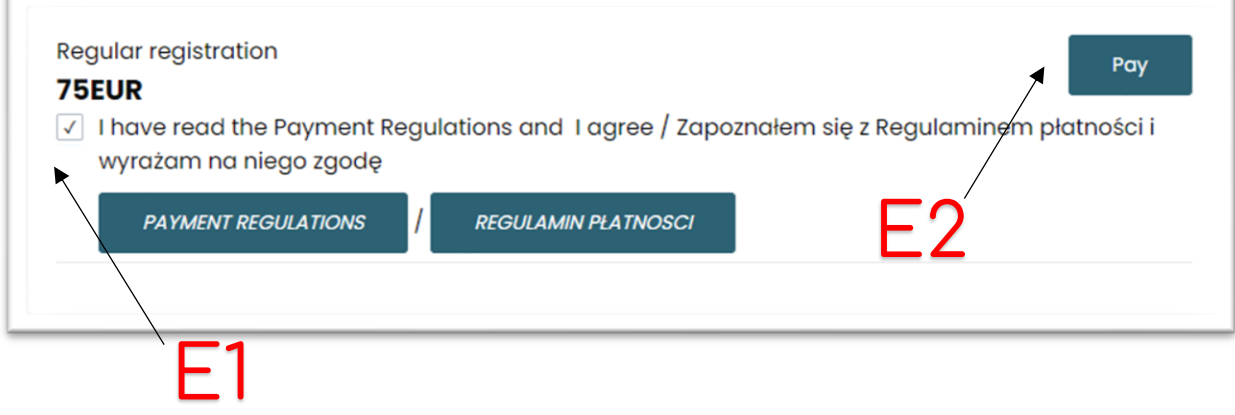

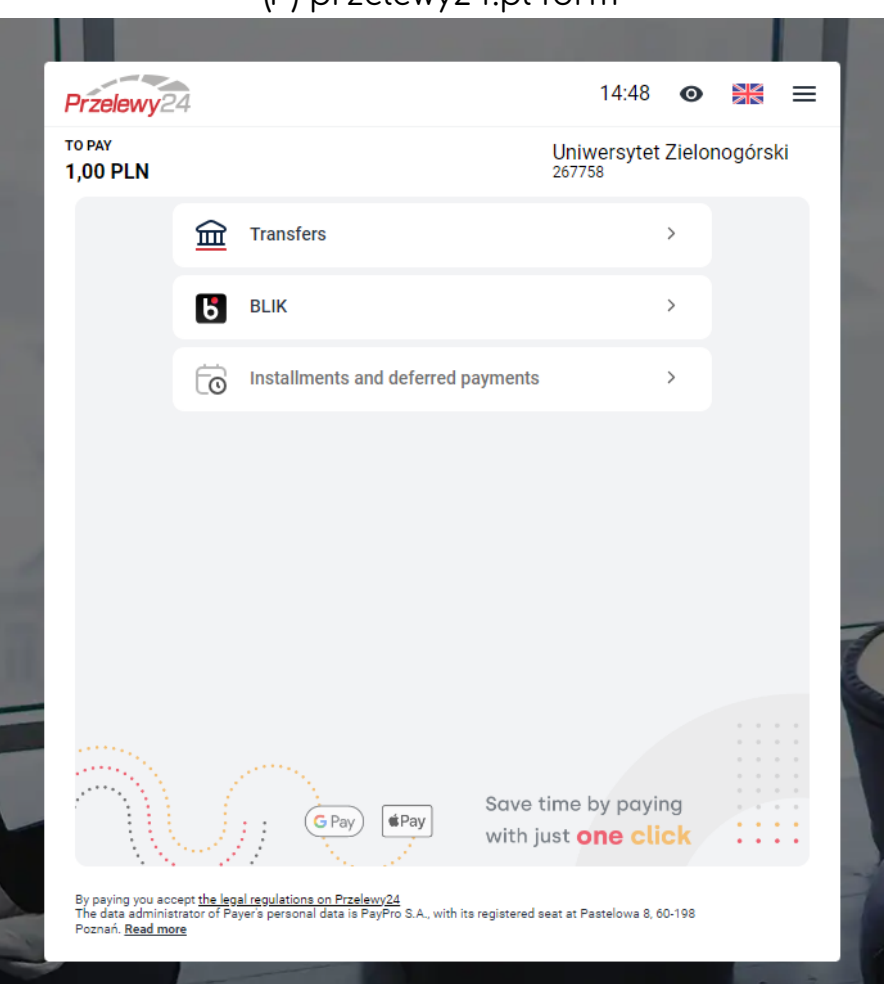

## (F) przelewy24.pl form

## Conference payments

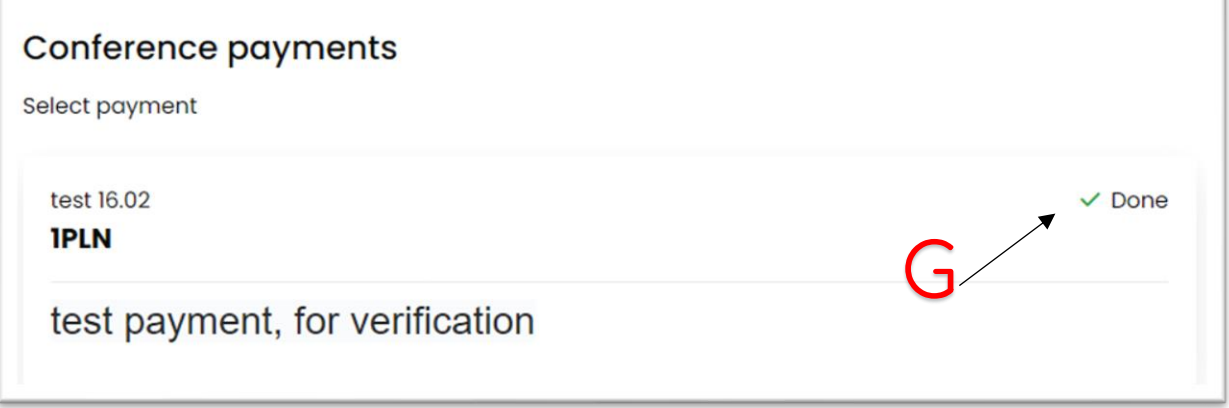

**4. Troubleshooting:** If you encounter difficulties while finalizing your payment or accidentally close the form, don't worry. On your account page, in the "Conference payments" section, you will find this "Pending" message (H):

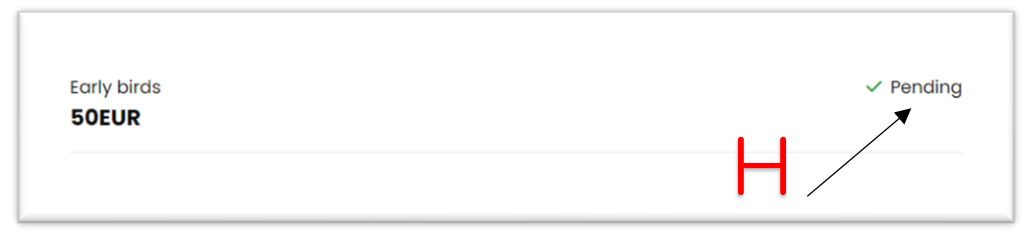

In this case, wait 15 to 30 minutes to see the "Cancel transaction" button (I):

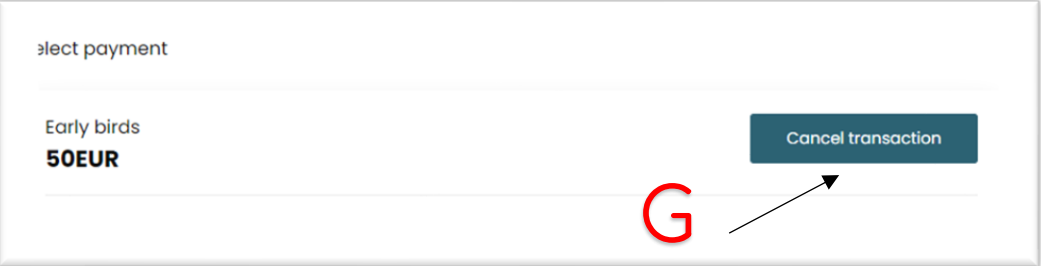

After pressing this button, the failed transaction will be canceled and you will be able to make the payment anew (see point 3.).

That's it! You've successfully made a payment on our website. If you encounter any issues or have any questions during the process, don't hesitate to reach out to our support team for assistance.